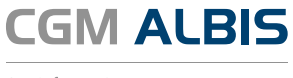

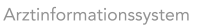

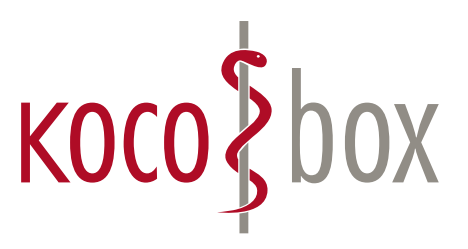

## KOCO SAGT:

## **WER TI SAGT, KANN AUCH INSTALLATION SAGEN.**

## **SCHULUNGSUNTERLAGEN**

KOCOBOX MED+ | VERSION 1.0 | STAND: JULI 2018 RELEASE-NUMMER: 12.70.089

# KONFIGURATION

In CGM ALBIS muss keine zusätzliche Konfiguration durchgeführt werden. Mit der eGK-Freischaltung in CGM ALBIS wird in dem Dialog Chipkarten-/Magnetkartenleser/Konnektoren die eGK-Funktionalität aktiviert.

Über das Menü OPTIONEN | GERÄTE | CHIPKARTEN-LESER/KONNEKTOREN wird der Dialog aufgerufen.

**Hinweis:** Ein Umschalten zwischen CT-API (Lesegeräte, die direkt an dem Arbeitsplatz über USB oder seriell angeschlossen sind) und eGK (Lesegeräte, die über den Konnektor im Netzwerk angeschlossen sind) ist nicht notwendig. In CGM ALBIS kann parallel gearbeitet werden.

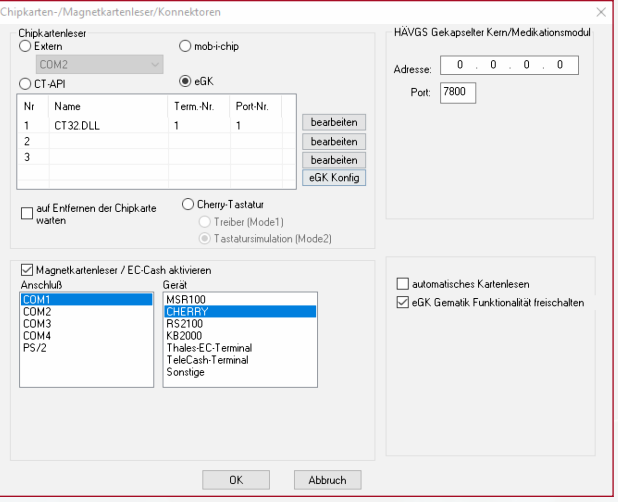

# ANWENDUNG

### eGK-FUNKTIONSPRÜFUNG

Nach der eGK-Freischaltung erscheint in CGM ALBIS in der Statuszeile (unten rechts) ein farbliches Symbolfeld. Anhand der Farbe erkennt man den aktuellen Status der eGK-Funktionalität und auch, ob Fehler oder eine Warnung vorliegen. Dieses Symbolfeld erscheint an allen Arbeitsplätzen in CGM ALBIS.

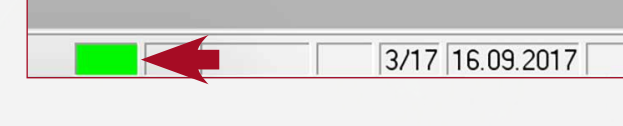

Es werden folgende Farbfelder angezeigt:

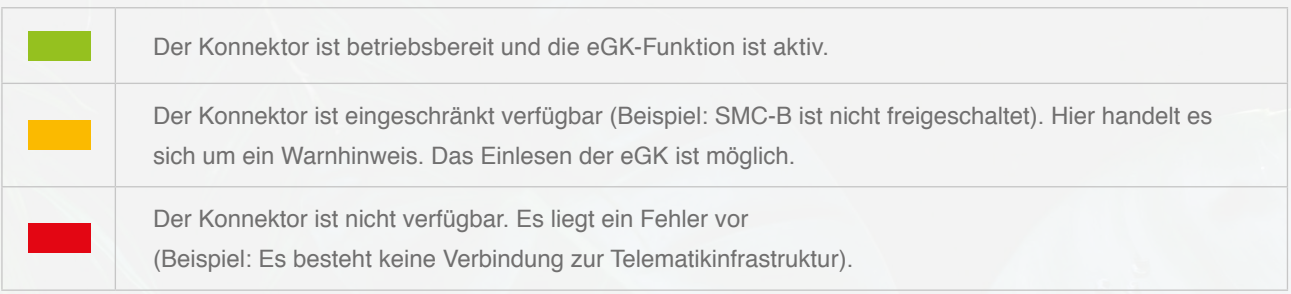

Um weitere Details zu erhalten, klicken Sie auf das jeweilige angezeigte Farbfeld.

#### **Folgende Punkte werden hier darstellt:**

- 1. Verbindung zur TI
- 2. Nutzung von SIS
- 3. Funktionsfähigkeit der Kartenterminals
- 4. Status der SMC-B

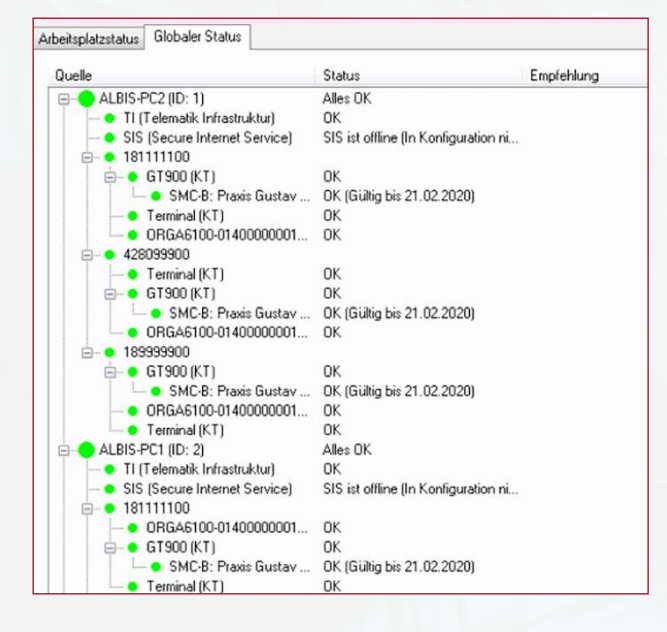

### EINLESEN DER ELEKTRONISCHEN GESUNDHEITSKARTE …

#### **... ÜBER EIN KARTENLESEGERÄT, DAS AM KONNEKTOR ANGESCHLOSSEN IST**

Die Arbeitsweise zum Einlesen einer Krankenversicherungskarte oder einer eGK bleibt unverändert. Hier bietet CGM ALBIS die bekannten Möglichkeiten an:

Form

- 1. Über die Tastaturkombination [STRG] und [C]
- 2. Über das Menü PATIENT ÖFFNEN PER CHIPKARTE (EGK-KONNEKTOR)
- 3. Über das Symbol in der Funktionsleiste

Zusätzlich gibt es in CGM ALBIS die Möglichkeit, dass die eGK beim Einstecken in das Kartenlesegerät automatisch gelesen wird. Hierzu muss der Haken "automa**tisches Kartenlesen"** gesetzt sein.

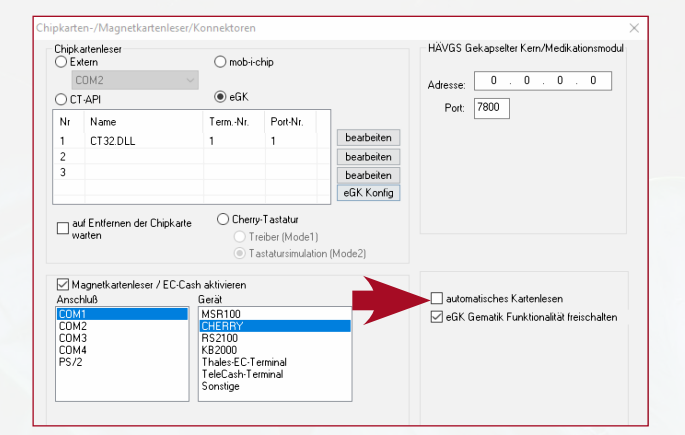

10 3 配 2 立 自 11 章 8 8 回 置

Abrechnung Privat IGel Statistik Stammdaten

□ 子耳 切 取 ≪ 闘 こ 立 自 山 章 島

#### **... ÜBER EIN KARTENLESEGERÄT, DAS AM ARBEITSPLATZ ÜBER USB/SERIELL ANGESCHLOSSEN IST**

H 91

In CGM ALBIS ist ein paralleles Einlesen der eGK über Kartenlesegeräte, die an dem Konnektor angeschlossen sind und Geräte, die am Arbeitsplatz angeschlossen sind, möglich. Beim Einlesen über die Kartenlesegeräte, die direkt am Arbeitsplatz angeschlossen sind, muss das passende Symbol in der Funktionsleiste ausgewählt werden. Über diesen Weg können auch die Daten vom mobilen Kartenterminal übertragen werden.

### ABRUFEN DER VERSICHERTENSTAMMDATEN (VSD)

Beim Abrufen der Versichertenstammdaten erscheint ein Dialog mit der Information, dass die Online-Prüfung durchgeführt wird und die Daten der eGK gelesen werden.

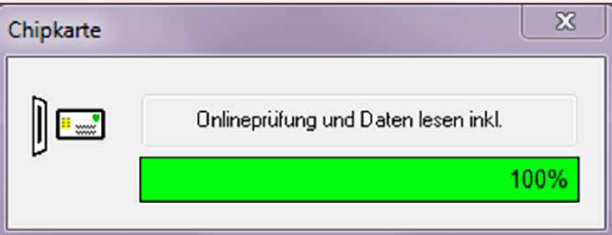

## BESCHÄDIGTE ODER NICHT MEHR LESBARE VERSICHERTENKARTEN ODER eGKS

Sollte eine Versichertenkarte oder eGK eingelesen werden, die von der Krankenkasse gesperrt oder nicht mehr lesbar ist (beispielsweise durch eine Beschädigung), erscheint ein Dialog, in dem der Status der eGK "Unbe**kannte Karte()"** angezeigt wird.

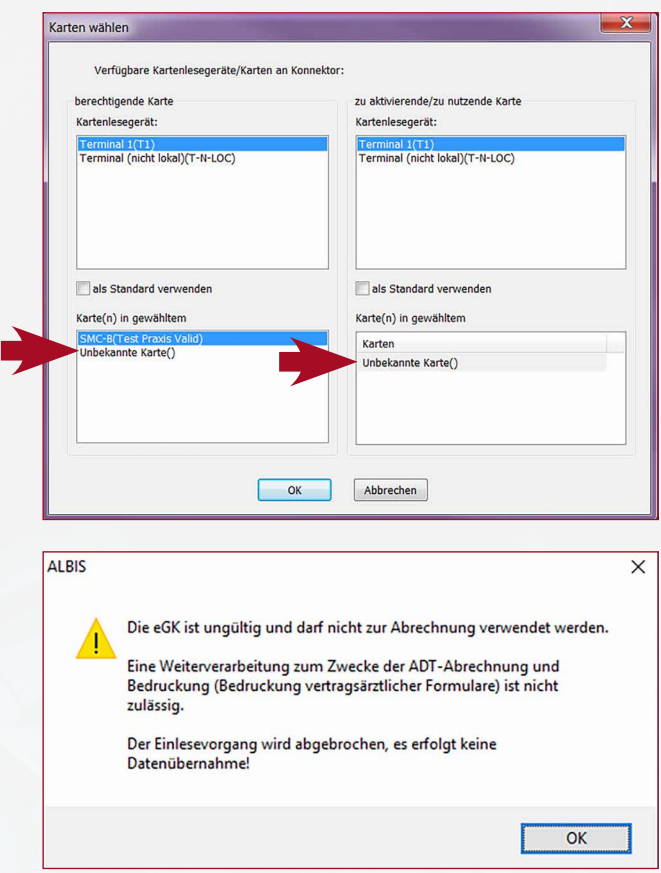

## UNTERSCHIEDLICHE PATIENTENSTAMMDATEN AUF DER eGK UND IN CGM ALBIS

Werden Unterschiede zwischen den Patientenstammdaten auf der eGK und in CGM ALBIS erkannt, erscheint ein Hinweis. In der linken Spalte werden die Daten angezeigt, die von der Chipkarte ausgelsen wurden und in der rechten Spalte werden die aktuellen Daten aus CGM ALBIS angezeigt. Hier kann entschieden werden, welche Daten in den Patientenstamm übernommen werden sollen.

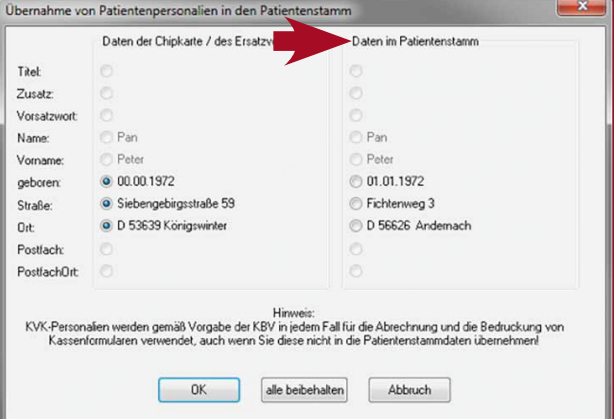

### ONLINE-PRÜFUNG DER VERSICHERTENSTAMMDATEN

Nachdem der Patient in CGM ALBIS geöffnet wurde, erhalten Sie auf der Karteikarte unter den Patientenstammdaten mit der Bezeichnung "letzter Prüfnach**weis"** die Information über den letzten beziehungsweise letzten gültigen Prüfungsnachweis. Um die Anzeige zu aktivieren gehen Sie in CGM ALBIS über den Menü Punkt **OPTIONEN | PATIENTENFENSTER**.

Anschließend klicken Sie auf den Reiter **STAMMDA-TENANZEIGE** und dort auf den Reiter **KASSE**. Um den Eintrag anzuzeigen, setzen Sie bitte den Haken bei **LETZTER PRÜFNACHWEIS.**

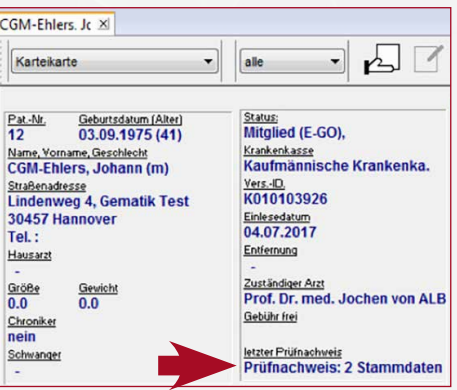

## SUPPORT-INFORMATIONEN

### WARNHINWEISE UND FEHLERMELDUNGEN IN CGM ALBIS

### **FEHLER BEIM LESEN DER VERSICHERTENSTAMMDATEN MIT ABBRUCH DURCH UNGÜLTIGE eGK**

Sollte eine der folgenden Fehlermeldungen angezeigt werden, stellt die vorliegende eGK keinen gültigen Nachweis eines Leistungsanspruches dar. Falls der Patient keine andere eGK vorlegen kann, bitten Sie ihn, sich mit seiner Krankenkasse in Verbindung zu setzen. In diesem Fall ist zunächst eine Privatrechnung anzulegen. Weist der Patient innerhalb von 10 Tagen ein gültiges Versicherungsverhältnis nach, erfolgt die Stornierung der Privatrechnung und es wird ein Abrechnungsschein zu Lasten des Kostenträgers angelegt.

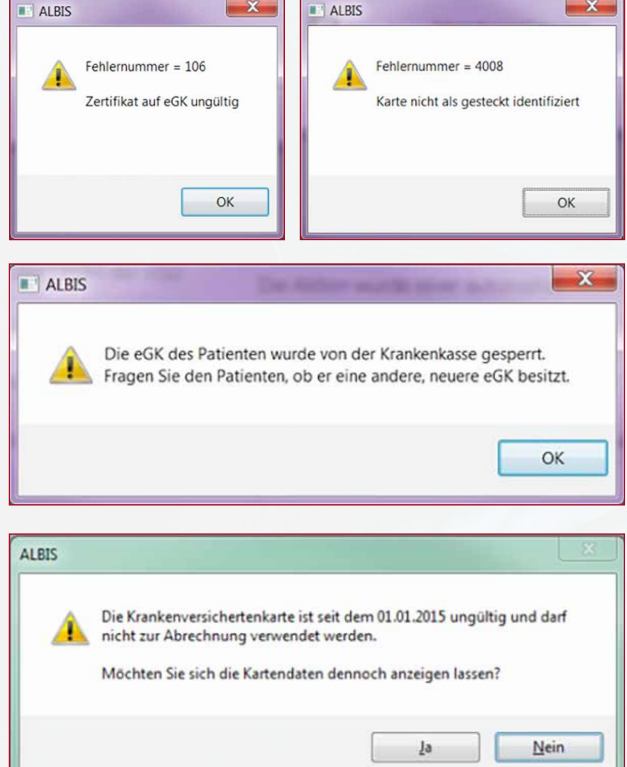

#### **FEHLER BEIM LESEN DER VERSICHERTENSTAMMDATEN MIT ABBRUCH DURCH TECHNISCHE FEHLER**

Bricht das Einlesen der Versichertenstammdaten aufgrund von technischen Fehlern ab, nehmen Sie bitte Kontakt zu Ihrem CGM ALBIS-Vertriebs- und Servicepartner auf und teilen den jeweiligen Fehlercode mit. Dieser wird Ihnen im Gerät angezeigt. Technische Fehler können dabei nicht nur durch die eGK, sondern auch durch andere Komponenten verursacht werden (z. B. Geräte- oder Software-Fehler).

Bei den **Fehlercodes 3041 und 3042** ist eine erneute PIN-Eingabe erforderlich.

Bei den **Fehlercodes 3039 und 3040** ist eine Online-Prüfung der eGK erforderlich.

Wenn die Versichertenstammdaten auf der eGK inkonsistent sind **(Fehlercode 3001)**, sollte erneut versucht werden, die Karte zu aktualisieren. Falls die Karte anschließend immer noch den Fehler aufweist, möchte der Patient bitte Kontakt zu seiner Krankenkasse aufnehmen.

Wenn die vorgelegte Gesundheitskarte aufgrund von technischen Fehlern nicht verwendet werden kann, findet das Ersatzverfahren gemäß Bundesmanteltarifvertrag (BMV-Ä Anlage 4a Anhang 1 Kap. 2.4 bzw. bei BMV-Z und EKVZ die Vereinbarung zum Inhalt und Anwendung der elektronischen Gesundheitskarte, Anhang Abs. 3) Anwendung.

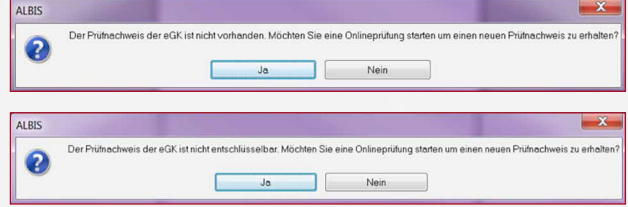

#### **HINWEISE ZU DEN MÖGLICHEN PRÜFUNGSNACHWEISEN (BEIM ONLINE-ABGLEICH DER eGK):**

#### **Versichertenstammdaten lesen – Warnung im Prüfungsnachweis (Ergebnis 3-6)**

In diesem Fall gilt die Karte als gültiger Leistungsanspruchsnachweis. Bei einem weiteren Besuch im Quartal muss jedoch eine erneute Online-Prüfung durchgeführt werden. Falls der entsprechende Fehler öfter auftritt, wenden Sie sich bitte an Ihren CGM ABLIS-Vertriebspartner.

#### **Authentifizierungszertifikat eGK ungültig (Prüfungsnachweis 4)**

Handlungsempfehlung: Die vorliegende eGK ist kein gültiger Leistungsanspruchsnachweis. In diesem Fall ist der Versicherte zu fragen, ob er in der Zwischenzeit eine neuere eGK von der Kasse erhalten hat. Nur wenn der Versicherte keine aktuellere eGK besitzt, möchte er sich bitte mit seiner Krankenkasse in Verbindung setzen. Vermutlich wurde die Karte gesperrt.

# GLOSSAR

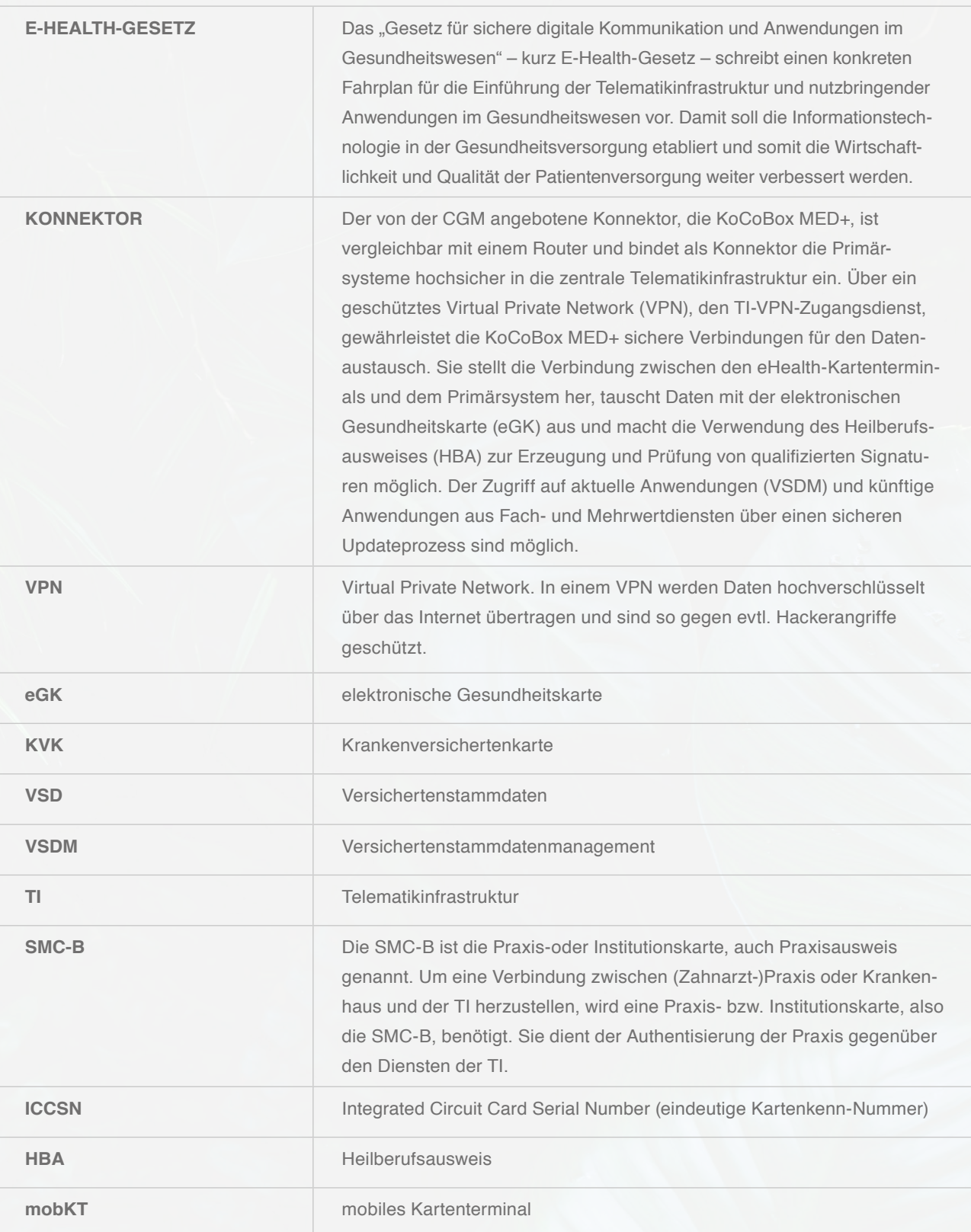

# SERVICE & KONTAKTDATEN

Bei Fragen zu dem Thema Telematikinfrastruktur und CGM ALBIS stehen Ihnen selbstverständlich unsere Vertriebsund Servicepartner zur Verfügung. Sie erreichen diese/n unter der kostenfreien Service-Rufnummer: 0800 535 4 515.

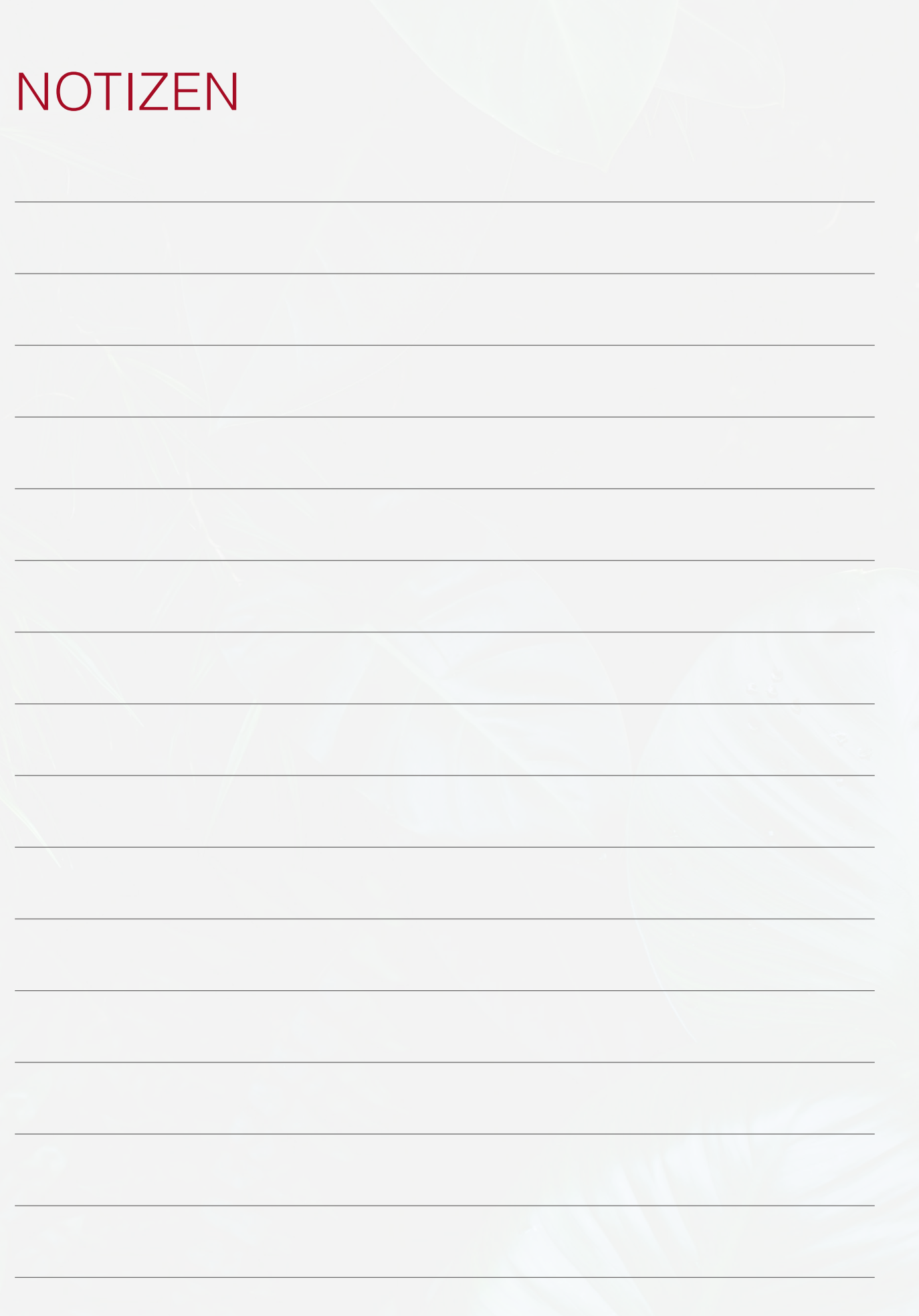

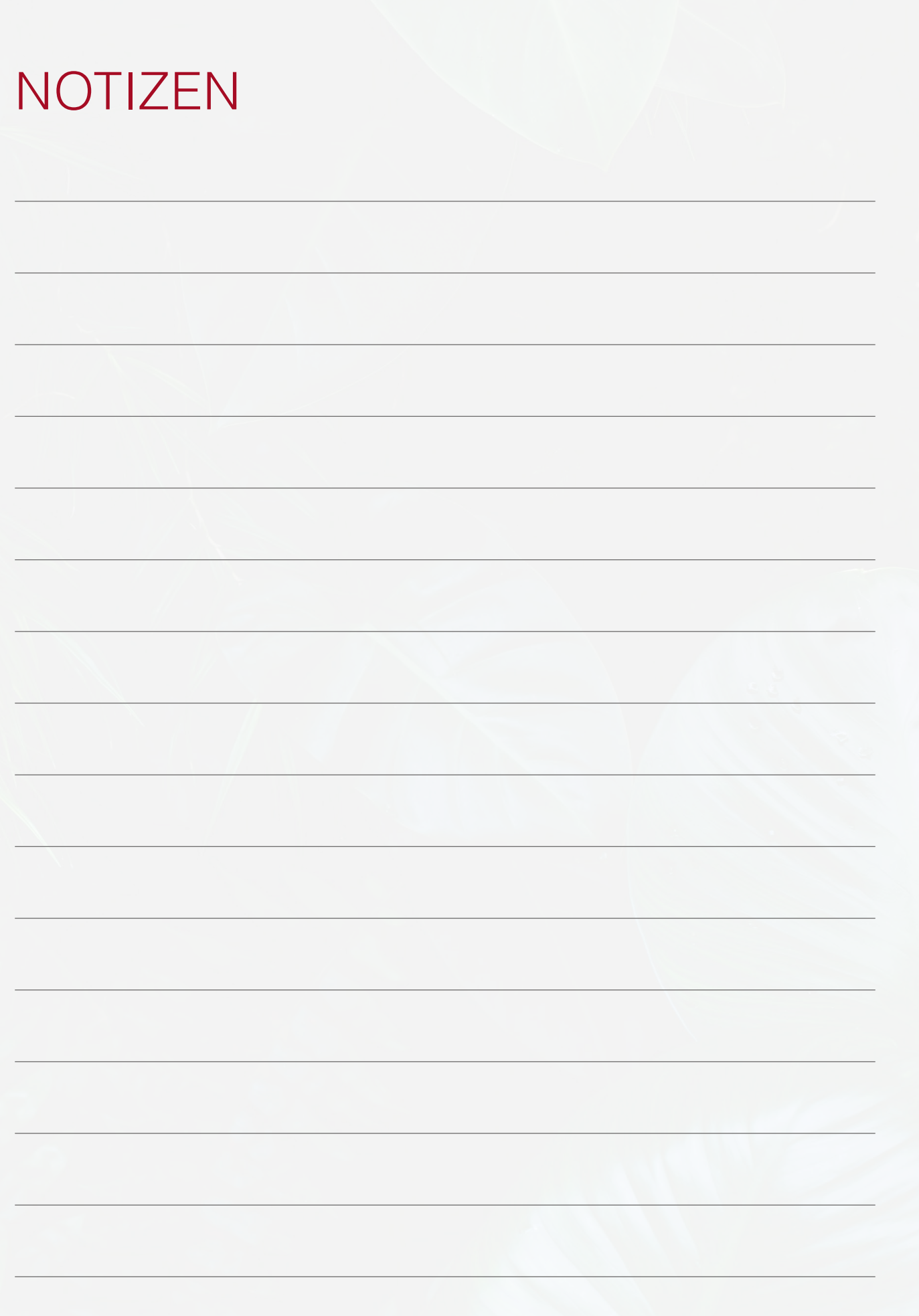

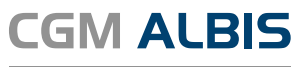

Arztinformationssystem

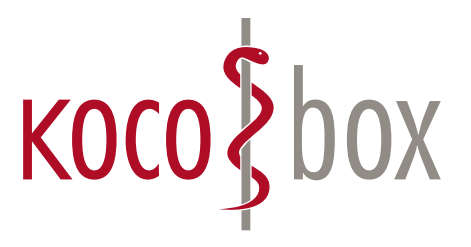

**kocobox.de Dessauer Str. 28/29 | 10963 Berlin info@kocobox.de**

**Support-Hotline: +49 (0) 30 2464 908 908**

## **www.kocobox.de**

## **SCHULUNGSUNTERLAGEN**

KOCOBOX MED+ | VERSION 1.0 | STAND: JULI 2018 RELEASE-NUMMER: 12.70.089